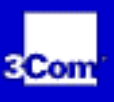

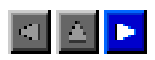

NOTE: For optimal viewing of this document, you may want to change your browser defaults. Netscape users: open Edit/Preferences/Appearance/Fonts: set *Variable Width Font* to Arial 10pt and *Fixed Width Font* to Courier New 10pt. Internet Explorer users: open View/Internet Options/Fonts:set *Proportional font* to Arial, *Fixed-width font* to Courier New, and *Font size* to medium.

## **Contents**

**[Installing the PC Card](#page-3-0)**

**[Setup for Windows 98](#page-4-0)**

**[Setup for Windows 95](#page-5-0)**

**[Setup for Windows NT 4.0](#page-6-0)**

**[Troubleshooting](#page-7-0)**

**[Warranty and Regulatory Compliance](#page-8-0)**

#### **Contents**

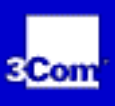

 $\blacksquare$ 

## **Contents**

[Installing the PC Card](#page-3-0)

[Introduction](#page-9-0)

Connecting the 3CCFE575CT LAN PC Card

[Connecting the 3CXFE575CT XJACK LAN PC Card](#page-12-0)

[Setup for Windows 98](#page-4-0)

[Before You Begin Installation](#page-14-0)

[Setup Procedure](#page-15-0)

[Confirming Installation](#page-16-0)

[Troubleshooting Windows 98 Installations](#page-17-0)

[Uninstalling the Card](#page-19-0)

[Setup for Windows 95](#page-5-0)

Before You Begin Installation

[Determining Your Windows 95 Version](#page-21-0)

[Setup Procedures](#page-22-0)

[Confirming Installation](#page-24-0)

[Troubleshooting Windows 95 Installations](#page-25-0)

[Uninstalling the Card](#page-27-0)

[Setup for Windows NT 4.0](#page-6-0)

Before You Begin Installation

Setup Procedure

**Contents** 

- [Troubleshooting Windows NT 4.0 Installations](#page-32-0)
- [Uninstalling the Card](#page-34-0)
- **[Troubleshooting](#page-7-0)**
- [PC Card LEDs](#page-35-0)
- [Diagnostics Help Library](#page-37-0)
- [Online Technical Services](#page-38-0)
- [Support from Your Network Supplier and 3Com](#page-40-0)
- [Returning Products for Repair](#page-41-0)
- [Warranty and Regulatory Compliance](#page-8-0)
- [3Com Corporation Limited Warranty](#page-42-0)
- [Regulatory Compliance](#page-46-0)
- 3Com End User Software License Agreement
- [Product Specifications](#page-51-0)

**Installing the PC Card** 

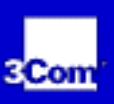

#### $\blacksquare$

### <span id="page-3-0"></span>**Installing the PC Card**

**[Introduction](#page-9-0)**

**Connecting the 3CCFE575CT LAN PC Card**

**[Connecting the 3CXFE575CT XJACK LAN PC Card](#page-12-0)**

**Setup for Windows 98** 

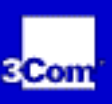

#### **EXP**

### <span id="page-4-0"></span>**Setup for Windows 98**

**[Before You Begin Installation](#page-14-0)**

**[Setup Procedure](#page-15-0)**

**[Confirming Installation](#page-16-0)**

**[Troubleshooting Windows 98 Installations](#page-17-0)**

**[Uninstalling the Card](#page-19-0)**

**Setup for Windows 95** 

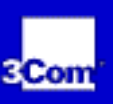

#### $\blacksquare$

### <span id="page-5-0"></span>**Setup for Windows 95**

**Before You Begin Installation**

**[Determining Your Windows 95 Version](#page-21-0)**

- **[Setup Procedures](#page-22-0)**
- **[Confirming Installation](#page-24-0)**
- **[Troubleshooting Windows 95 Installations](#page-25-0)**

**[Uninstalling the Card](#page-27-0)**

**Setup for Windows NT 4.0** 

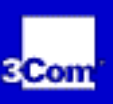

#### $\blacksquare$

## <span id="page-6-0"></span>**Setup for Windows NT 4.0**

**Before You Begin Installation**

#### **Setup Procedure**

**[Troubleshooting Windows NT 4.0 Installations](#page-32-0)**

**[Uninstalling the Card](#page-34-0)**

**Troubleshooting** 

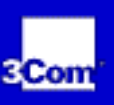

 $\blacksquare$ 

## <span id="page-7-0"></span>**Troubleshooting**

**[PC Card LEDs](#page-35-0)**

**[Diagnostics Help Library](#page-37-0)**

**[Online Technical Services](#page-38-0)**

**[Support from Your Network Supplier and 3Com](#page-40-0)**

**[Returning Products for Repair](#page-41-0)**

**Warranty and Regulatory Compliance** 

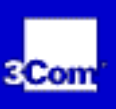

#### $\blacksquare$

### <span id="page-8-0"></span>**Warranty and Regulatory Compliance**

**[3Com Corporation Limited Warranty](#page-42-0)**

- **[Regulatory Compliance](#page-46-0)**
- **3Com End User Software License Agreement**
- **[Product Specifications](#page-51-0)**

<span id="page-9-0"></span> $\blacksquare$ 

**3Com 10/100 LAN CardBus PC Card User Guide**

#### **Introduction**

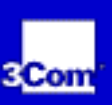

## **Introduction**

The 3Com 10/100 LAN PC Cards (models 3CCFE575CT and 3CXFE575CT) connect a notebook to an Ethernet or Fast Ethernet network. Both PC Card models are shown below.

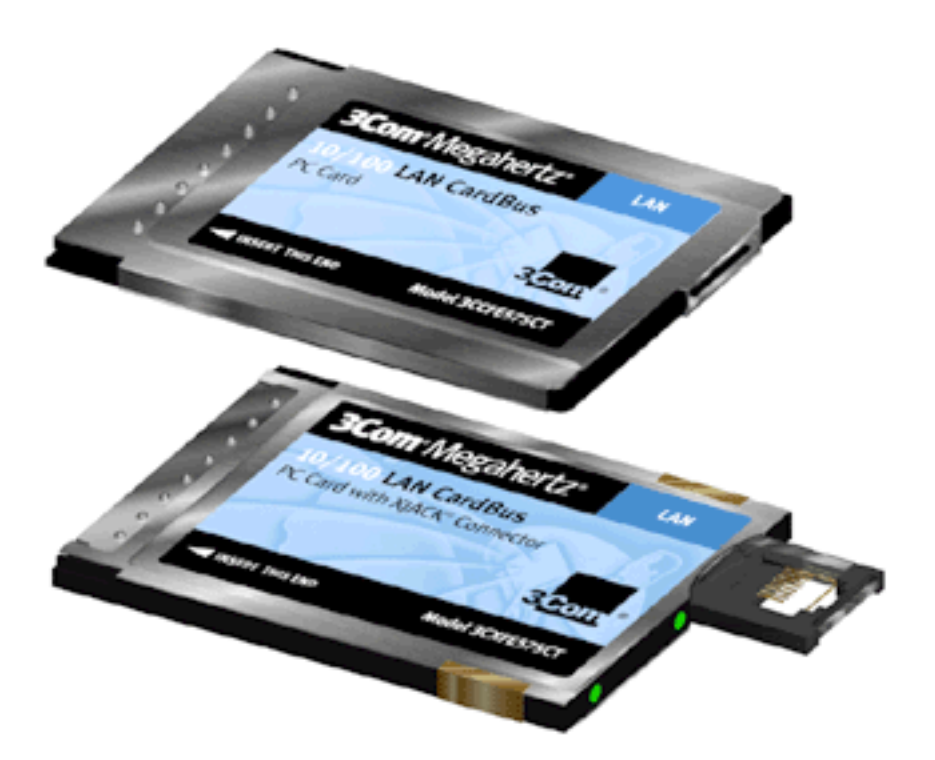

This guide describes PC Card installation and setup for Windows *®* 98, Windows 95, and Windows NT *®*.

Click the Help575 icon in the Help575 directory on the 3Com Megahertz 10/100 LAN Cardbus PC Card CD for the latest information on this product. You can also obtain information from the README.TXT file in the HELP directory on the *LAN Installation Disk*.

**Connecting the 3CCFE575CT LAN PC Card** 

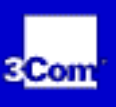

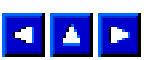

### **Connecting the 3CCFE575CT LAN PC Card**

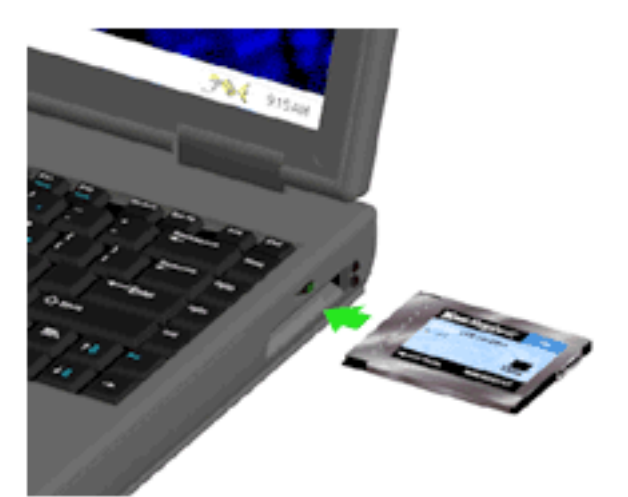

- 1. Remove all PC Cards from your notebook.
- 2. With the power off, insert the LAN PC Card into the PC Card Slot and slide it all the way in.

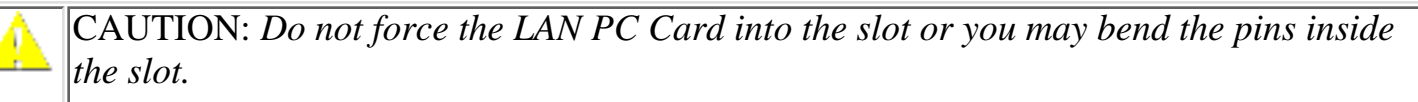

- 3. Connect the PC Card cable to the 3CCFE575CT LAN PC Card (1).
- 4. Connect the PC Card cable to the network cable (2).
- 5. Connect the network cable to the network port (3).

Connecting the 3CCFE575CT LAN PC Card

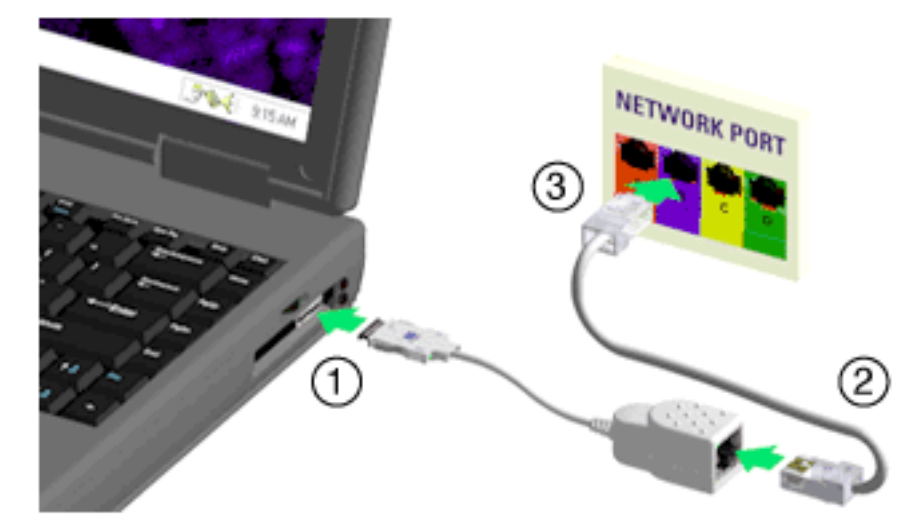

Now you are ready to install the network driver. Go to the chapter for your notebook operating system in this guide.

#### 3.COM

**3Com 10/100 LAN CardBus PC Card User Guide**

**Connecting the 3CXFE575CT XJACK LAN PC Card** 

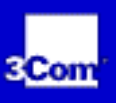

#### <span id="page-12-0"></span> $\blacksquare$   $\blacksquare$

## **Connecting the 3CXFE575CT XJACK LAN PC Card**

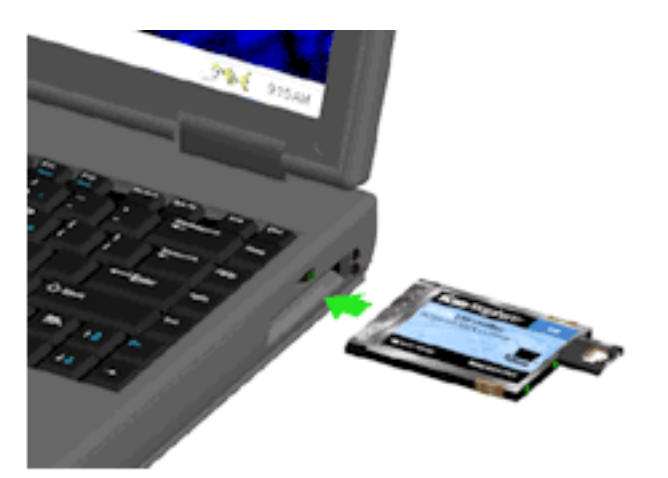

- 1. Remove all PC Cards from your notebook.
- 2. With the power off, insert the XJACK LAN PC Card into the PC Card slot and slide it all the way in.

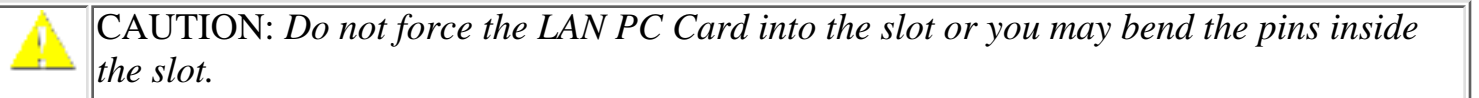

- 3. Connect the network cable to the XJACK® connector on the 3CXFE575CT LAN PC Card (1).
- 4. Connect the network cable to the network port (2).

Connecting the 3CXFE575CT XJACK LAN PC Card

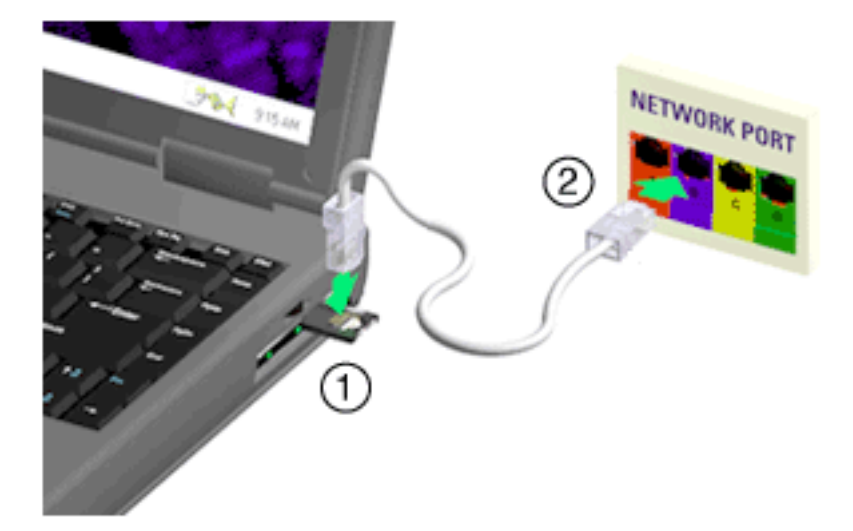

Now you are ready to install the network driver. Go to the chapter for your operating system in this guide.

<span id="page-14-0"></span> $\blacksquare$ 

**3Com 10/100 LAN CardBus PC Card User Guide**

**Before You Begin Installation** 

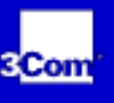

## **Before You Begin Installation**

Before installing the network driver software, have the following information ready:

- For Windows 98 networking, your computer name and workgroup name.
- For your network account, your user name and password.

<span id="page-15-0"></span>▅▅▅

**3Com 10/100 LAN CardBus PC Card User Guide**

#### **Setup Procedure**

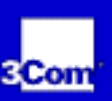

## **Setup Procedure**

- 1. Install the PC Card as described in "Installing the PC Card".
- 2. Turn the notebook on.

Windows 98 automatically detects the PC Card, displays a *New Hardware Found* dialog box, and looks for information about the PC Card.

When Windows is ready to configure the new hardware, Windows 98 opens the Add New Hardware Wizard. The dialog box states that Windows will search for new drivers for the PCI Ethernet Controller.

- 3. Click *Next*.
- 4. Select *Search for the best driver for your device* and click *Next*.
- 5. Select *Floppy Drives*, insert the *LAN Installation Disk*, and click *Next*.

After finding the files on the disk, Windows displays the prompt: Windows driver file for the device:*FE575C-3Com 10/100 LAN CardBus-Fast Ethernet*.

6. Click *Next* to copy the required files.

The Add New Hardware Wizard window states that Windows has finished installing the driver.

7. If prompted, insert the Windows 98 CD. You can specify a location on your hard disk where the Windows 98 files reside. Typically, this location is C:\WINDOWS\OPTIONS\CABS. Click *OK* to copy the files needed for the Ethernet interface.

Please wait while Windows checks your current network configuration. The required time depends on your settings for network software components.

A dialog box appears stating that Windows has finished installing the software that your new hardware device requires.

- 8. Click *Finish*.
- When Windows 98 prompts whether to reboot the computer, remove the *LAN Installation Disk* 9. from the floppy drive and click *Yes*.

<span id="page-16-0"></span> $\blacksquare$ 

**3Com 10/100 LAN CardBus PC Card User Guide**

#### **Confirming Installation**

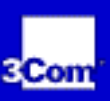

## **Confirming Installation**

- 1. Double-click the *My Computer* icon.
- 2. Double-click the *Control Panel* icon.
- 3. Double-click the *System* icon. The System Properties box appears, detailing your system setup.
- 4. Click the *Device Manager* tab. A list of devices appears, arranged by type.
- 5. Double-click the + sign next to *Network Adapters*. The PC Card name, *FE575C-3Com 10/100 LAN CardBus-Fast Ethernet*, appears, confirming successful installation.
- 6. Double-click the FE575C-3Com 10/100 LAN CardBus-Fast Ethernet to display a description of the PC Card and its current status. The device status should indicate "This device is working properly."

**Troubleshooting Windows 98 Installations** 

<span id="page-17-0"></span>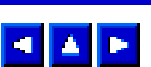

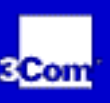

## **Troubleshooting Windows 98 Installations**

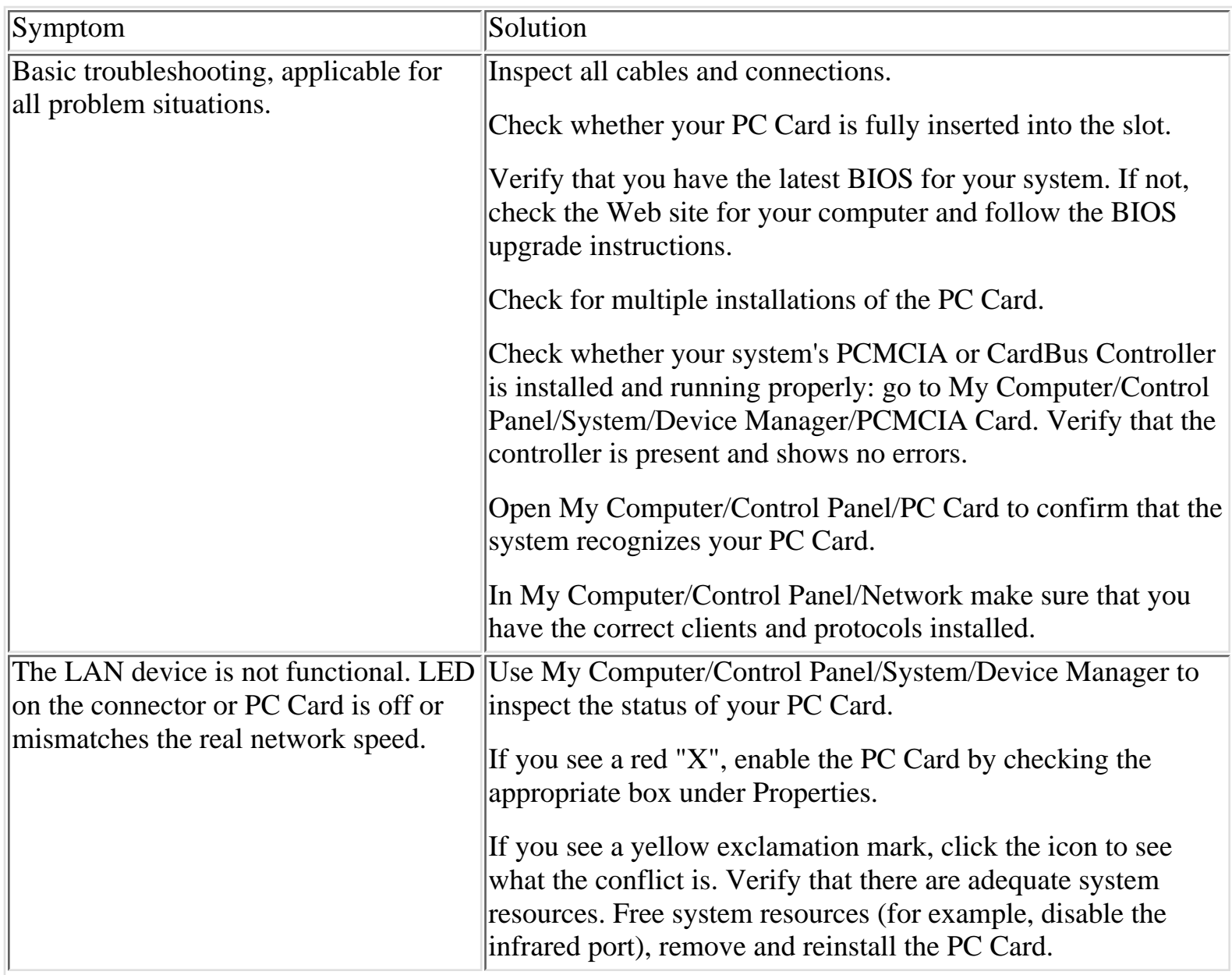

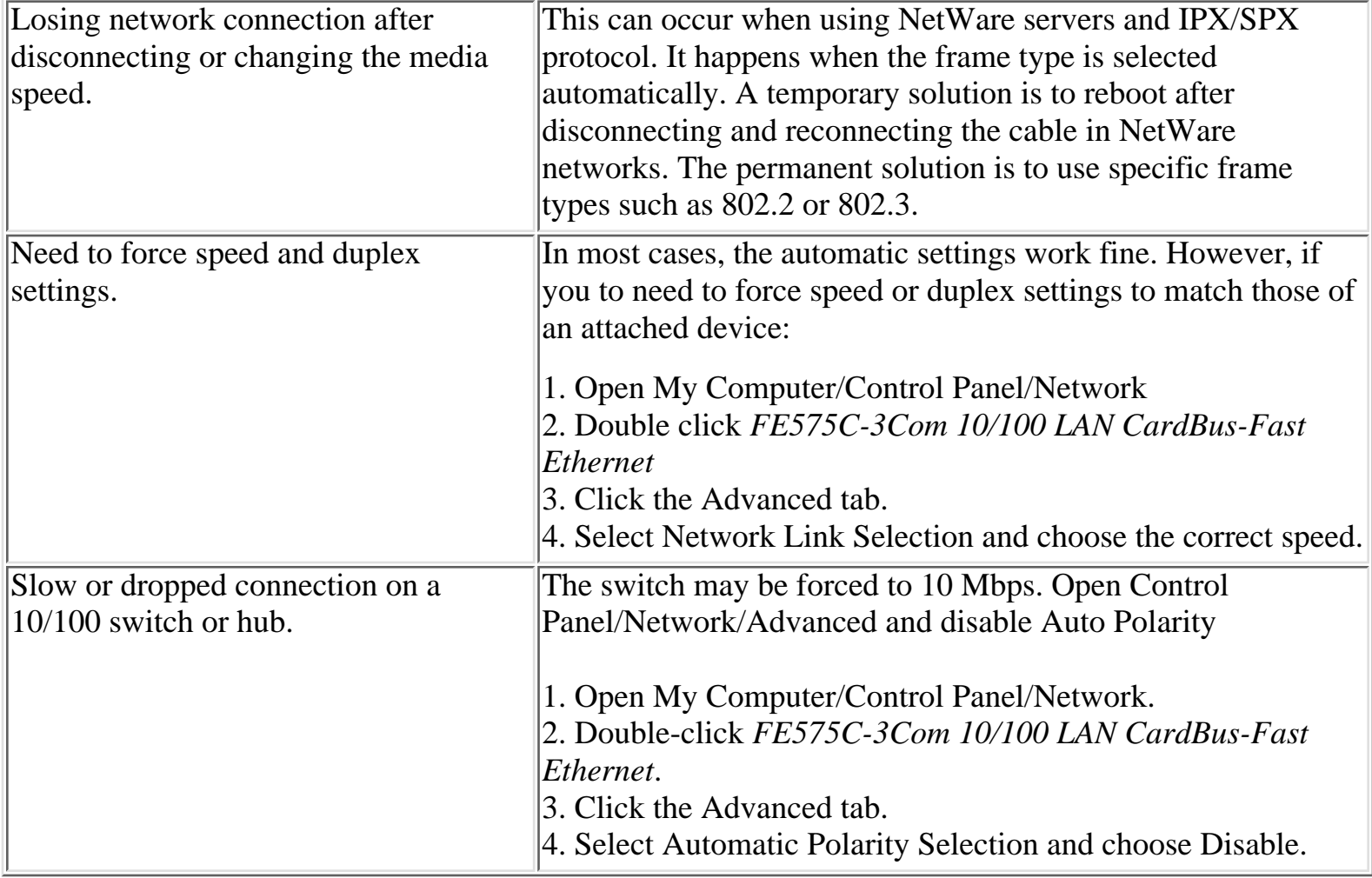

<span id="page-19-0"></span> $\blacksquare$ 

**3Com 10/100 LAN CardBus PC Card User Guide**

#### **Uninstalling the Card**

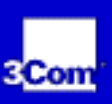

## **Uninstalling the Card**

Sometimes previous or unfinished installations leave problems that affect PC Card operation. If the PC Card installation is unsuccessful for any reason, your best course may be to remove the PC Card and its software and repeat the installation procedures with a fresh installation of the operating system. Possible problems may be indicated if:

- The PC Card is not working.
- Windows 98 is not detecting the PC Card.
- The system issues a warning tone at startup.

If you are having any of these problems:

- 1. Open Control Panel/System/Device Manager.
- 2. Select the FE575C-3Com 10/100 LAN CardBus-Fast Ethernet components and click *Remove*.
- 3. Remove the PC Card from the PC Card slot.
- 4. Reboot and reinstall the PC Card.

**Before You Begin Installation** 

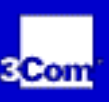

#### $\blacksquare$

## **Before You Begin Installation**

- Determine which version of Windows 95 is installed on your notebook.
- Obtain the *LAN Installation Disk* that shipped with the PC Card.
- Have your network file server name, your network account user name, and your password ready.

**Determining Your Windows 95 Version** 

<span id="page-21-0"></span>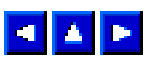

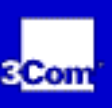

## **Determining Your Windows 95 Version**

Before setting up the PC Card, you must know which version of Windows 95 is installed on your notebook. Version A, an early version of Windows 95, is still installed on many notebooks. Most newer notebooks, especially those which come with Windows 95 already installed, run OSR 2 (also called version B or version C). These versions of Windows 95 require different files and different setup procedures.

Follow these steps to find out which version of Windows 95 you are running:

- 1. Double-click My Computer, double-click Control Panel, and then double-click System to display the System Properties dialog box.
- 2. Click the *General Tab* to display the Windows 95 version information.
- 3. Version A is identified as 4.00.950 or 4.00.950a.
- 4. OSR 2 is identified as 4.00.950b or 4.00.950c.

<span id="page-22-0"></span>▅▅▅

**3Com 10/100 LAN CardBus PC Card User Guide**

#### **Setup Procedures**

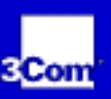

### **Setup Procedures**

#### **Windows 95 Version A**

- 1. Insert the PC Card as described in "Installing the PC Card".
- 2. Turn the notebook on.
- 3. Double-click *My Computer*, *Control Panel*, and then double-click *Add New Hardware*.
- Respond to the "Do you want Windows to search for your new hardware?" prompt by clicking *No*, 4. and then click *Next*.
- 5. Double-click N*etwork Adapters* on the list that appears.
- 6. In the Select Device window, click *Have Disk*.
- 7. Insert the *LAN Installation Disk* into the floppy drive and click *OK*.
- Select *FE575C-3Com 10/100 LAN CardBus-Fast Ethernet Manual Load* and click *OK* to copy the 8. PC Card files to your notebook.
- 9. In the new hardware Wizard window, click Next.
- 10. If prompted, insert the Windows 95 CD or enter the location on your notebook where the Windows 95 files reside. Typically, this location is C:\WINDOWS\OPTIONS\CABS.

Click *OK* to copy the files needed for the Ethernet interface.

If during installation, the 3Com driver cannot be found, enter a:\ to point Windows to the driver.

Please wait while Windows checks your current network configuration. The required time depends on your settings for network software components.

A dialog box appears stating that Windows has finished installing the software that your new hardware device requires.

- 11. Click *Finish* to complete installation and remove the *LAN Installation Disk*.
- 12. Click yes to reboot the notebook.

When the software restarts, log on to your network using the user name and password.

### **Windows 95 OSR 2**

- 1. Insert the PC Card as described in "Installing the PC Card".
- 2. Turn the notebook on.

The New Hardware Found window appears briefly.

The Update Device Driver Wizard window states that Windows has detected the PCI Ethernet Controller.

3. Insert the *LAN Installation Disk* and click *Next* to begin driver installation.

The following message appears:

"Windows driver file search for the device: FE575C-3Com 10/100 LAN CardBus- Fast Ethernet".

4. Click Finish to accept the driver.

If you are prompted for the *LAN Installation Disk* during installation, make sure that a: is the designated path. If during installation, the 3Com driver cannot be found, enter a:\ to point Windows to the *LAN Installation Disk*.

If prompted, insert the Windows 95 CD. You can specify a location on your hard disk where the Windows 95 files reside. Typically, this location is C:\WINDOWS\OPTIONS\CABS. Click *OK* to copy the files needed for the Ethernet interface.

Please wait while Windows checks your current network configuration. The required time depends on your settings for network software components.

A dialog box appears stating that Windows has finished installing the software that your new hardware device requires.

When Windows 95 prompts whether to reboot the notebook, remove the *LAN Installation Disk* 5. from the floppy drive and click *Yes*.

<span id="page-24-0"></span>▅▅▅

**3Com 10/100 LAN CardBus PC Card User Guide**

#### **Confirming Installation**

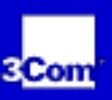

# **Confirming Installation**

- 1. Double-click the *My Computer* icon.
- 2. Double-click the *Control Panel* icon.
- 3. Double-click the *System* icon. The System Properties box details your system setup.
- 4. Click the *Device Manager* tab.
- 5. Click the + sign next to *Network Adapters*. The display should show the FE575C-3Com 10/100 LAN CardBus-Fast Ethernet, confirming successful installation.
- 6. Double-click FE575C-3Com 10/100 LAN CardBus-Fast Ethernet to display a description of the PC Card and its current status. It should display "This device is working properly."

**Troubleshooting Windows 95 Installations** 

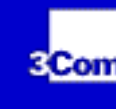

#### <span id="page-25-0"></span> $\begin{array}{|c|c|}\hline \textbf{a} & \textbf{b} \end{array}$

### **Troubleshooting Windows 95 Installations**

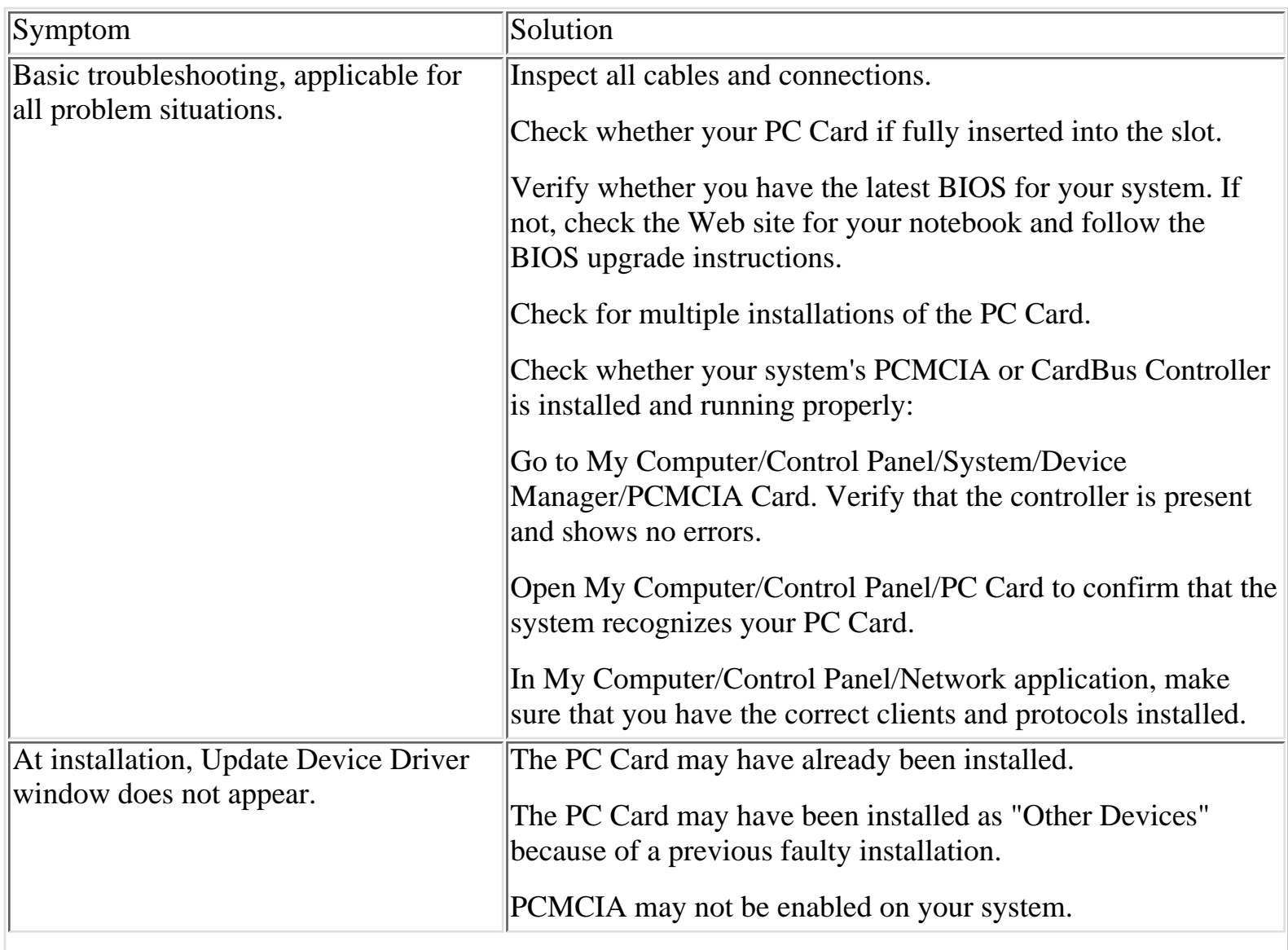

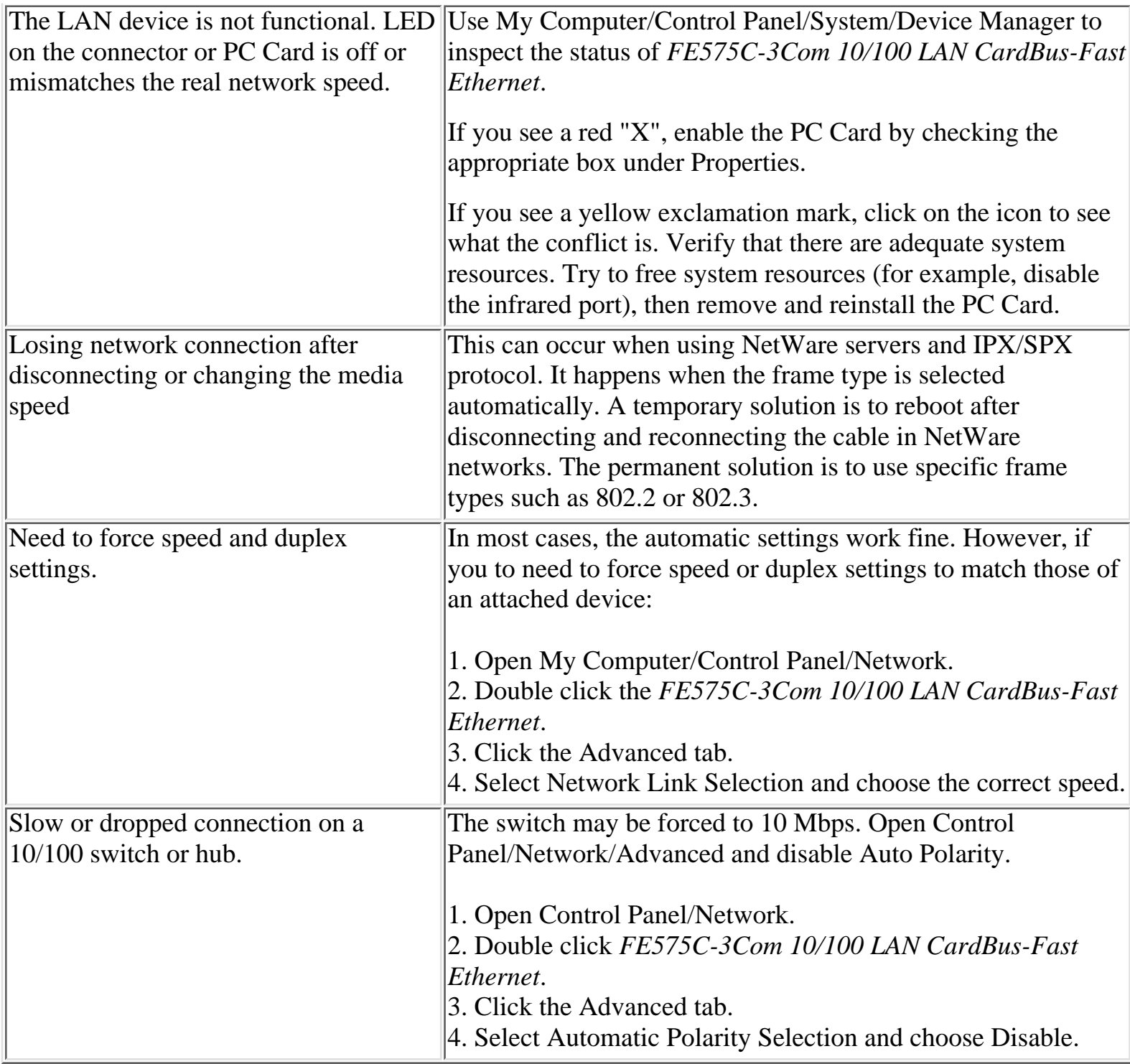

<span id="page-27-0"></span> $\blacksquare$ 

**3Com 10/100 LAN CardBus PC Card User Guide**

#### **Uninstalling the Card**

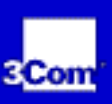

## **Uninstalling the Card**

Sometimes previous or unfinished installations leave problems that affect PC Card operation. If the PC Card installation is unsuccessful for any reason, your best course may be to remove the PC Card and its software and repeat the installation procedures with a fresh installation of the operating system. Possible problems may be indicated if:

- The PC Card is not working.
- Windows 95 is not detecting the PC Card.
- The system issues a warning tone at startup.

If you are having any of these problems:

- 1. Open Control Panel/System/Device Manager.
- 2. Select the FE575C-3Com 10/100 LAN CardBus-Fast Ethernet components and click *Remove*.
- 3. Remove the PC Card from the PC Card slot.
- 4. Reboot and reinstall the PC Card.

**Before You Begin Installation** 

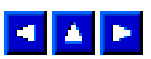

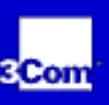

## **Before You Begin Installation**

The Windows NT setup procedure you use depends on whether networking has already been installed on your notebook.

Before setting up the PC Card, you will need to know:

- Your network file server name, network account user name, and password.
- The protocol used in the Microsoft Windows network (NWLink IPX/SPX compatible transport, TCP/IP protocol, NetBEUI protocol).
- The name of the NT server domain or workgroup to which you belong.
- Your IP address (unless you are using DHCP).

#### **Setup Procedure**

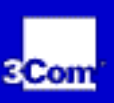

#### ▅▅▅

## **Setup Procedure**

#### **Setup With No Networking Installed**

- 1. Insert the PC Card as described in "Installing the PC Card".
- 2. Turn the notebook on.
- 3. Double-click *My Computer*, double-click *Control Panel*, double-click *Network*.
- When the system prompts: "Windows NT Networking is not installed. Do you want to install it 4. now?", click *Yes*. This opens the Network Setup Wizard.

If this message does not appear, go to Windows NT 4 with networking Installed and follow the instructions.

- 5. Check Wired to the network and click Next.
- When the system prompts to have setup start searching for a network adapter, click *Select* from 6. List.
- 7. Click *Have Disk*.
- 8. Insert the LAN Installation Disk in the floppy drive and click *OK*.
- When the Select OEM Option window opens, select *FE575C-3Com 10/100 LAN CardBus-Fast* 9. *Ethernet* and click *OK*.

The Network Setup Wizard window appears.

- 10. Click *Next*.
- 11. In the Network Protocols list, place a check mark next to each network protocol required for your site and click *Next*.
- 12. In the Network Services window, place a check mark in the box next to each desired service. Select the default settings.
- 13. Click *Nex*t to install the selected components.

The message "Windows NT is ready to install networking" appears.

14. Click *Next*.

The Windows NT Setup windows asks for the location of the Windows NT installation files.

15. Enter the path to the Windows NT installation files (for example, D:\i386 on the NT CD) and click

*Continue*.

The Setup window appears again.

- Enter the path to the Windows NT installation files (for example, D:\i386 on the NT CD) and click 16. *Continue*.
- 17. When Windows NT prompts for the Windows NT files again, click *Continue*.
- 18. In the 3Com network Interface dialog box, accept the default settings and click *Continue*. The default settings work in most instances. However, you may specify network link settings, auto polarity, and IRQ and I/O values.
- 19. When the Protocol window for enabling or disabling protocols opens, click *Next*.
- 20. When Windows NT is ready to start the network, click *Next* to copy the network files.
- 21. Enter your notebook name and workgroup or domain name when prompted.
- 22. When the system displays "Networking has been installed on your notebook," click *Finish*.
- When prompted to reboot the notebook, remove the *LAN Installation Disk* from the floppy drive 23. and click *Yes*.

If you had a service pack installed prior to setting up the PC Card, you should reinstall it now.

### **Confirming Installation**

- 1. Double-click My Computer, double-click Control Panel, and then double-click *Network*.
- 2. Select the Adapters tab.

FE575C-3Com 10/100 LAN CardBus -Fast Ethernet appears on the list.

### **Windows NT With Networking Installed**

- 1. Install the PC Card as described in "Installing the PC Card".
- 2. Turn the notebook on.
- 3. In the Control Panel, double-click *Network*.
- 4. Open the Adapter tab and click *Add*.
- 5. The Select network Adapter window appears.
- 6. If the message "networking not installed" appears, go to Windows NT 4 without Networking Installed for instructions.
- 7. Click *Have Disk*.
- 8. Insert the *LAN Installation Disk* in the floppy drive and click *OK*.
- When the Select OEM Option window opens, select *FE575C-3Com 10/100 LAN CardBus-Fast* 9. *Ethernet*and click *OK*.
- 10. Wait while the files are copied to your notebook.
- 11. In the network Settings window, accept the default settings and click *Continue*. The default settings work in most instances. However, you may specify network link settings, auto

Setup Procedure

polarity, and IRQ and I/O values.

- 12. Click *OK* to save.
- 13. If prompted, enter IP information and click OK.
- 14. If prompted, click Yes to the DHCP prompt.
- When prompted to reboot the notebook, remove the *LAn Installation Disk* from the floppy drive 15. and click Yes.

**Troubleshooting Windows NT 4.0 Installations** 

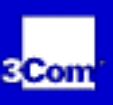

<span id="page-32-0"></span>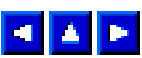

## **Troubleshooting Windows NT 4.0 Installations**

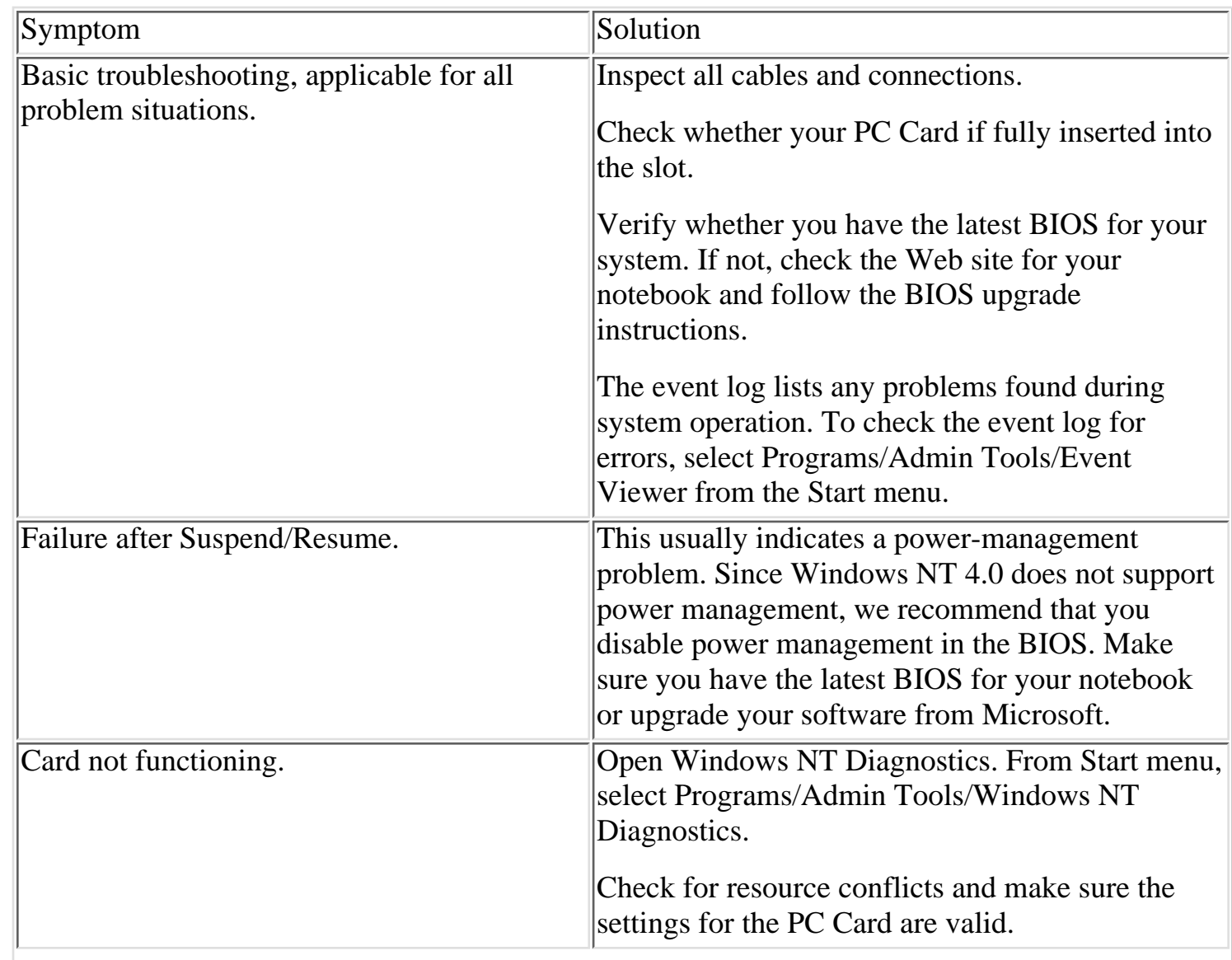

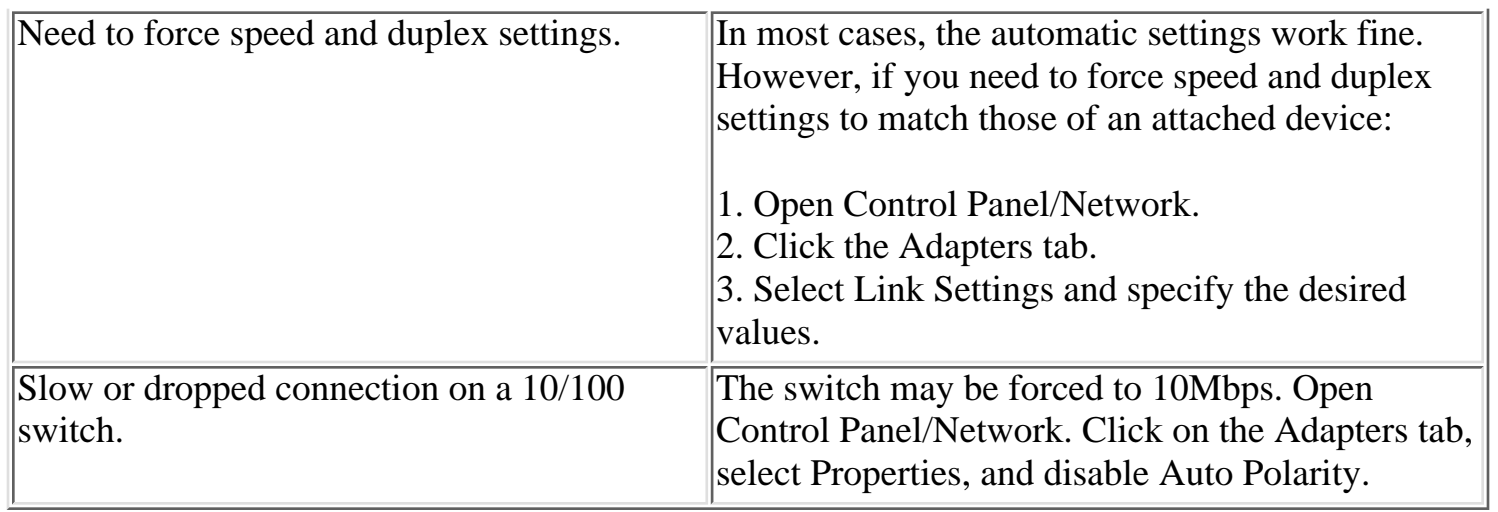

<span id="page-34-0"></span> $\blacksquare$ 

**3Com 10/100 LAN CardBus PC Card User Guide**

#### **Uninstalling the Card**

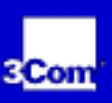

## **Uninstalling the Card**

Sometimes previous or unfinished installations leave problems that affect PC Card operation. If the PC Card installation is unsuccessful for any reason, your best course may be to remove the PC Card and its software and repeat the installation procedures with a fresh installation of the operating system. Possible problems may be indicated if:

- The PC Card is not working.
- Windows NT is not detecting the PC Card.
- The system issues a warning tone at startup.

If you are having any of these problems:

- 1. Remove the PC Card from the PC Card slot.
- 2. Open Network/Adapters.
- 3. Select *FE575C-3Com 10/100 LAN CardBus-Fast Ethernet* and click *Remove*.
- 4. Reboot and reinstall the PC Card.

This procedure removes the PC Card only. If you choose to remove all networking components, remember to use the setup procedure described in Setup With No Networking Installed.

<span id="page-35-0"></span>**SAP** 

**3Com 10/100 LAN CardBus PC Card User Guide**

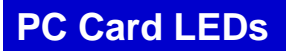

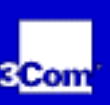

## **PC Card LEDs**

Before the PC Card and cable LEDs (shown here) can be used for troubleshooting, the PC Card must be connected to the network and the driver must be installed.

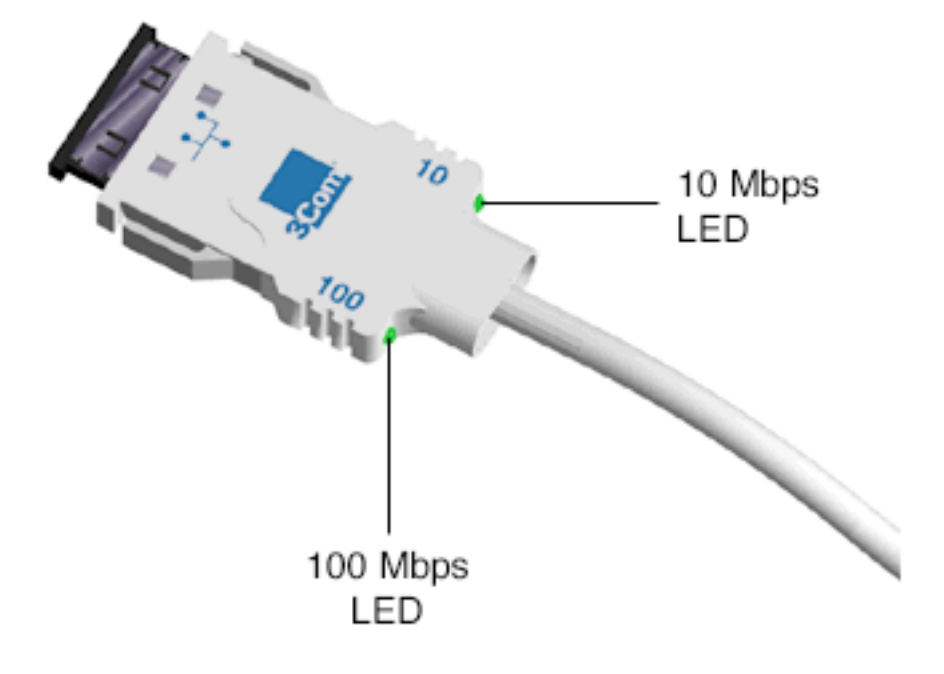

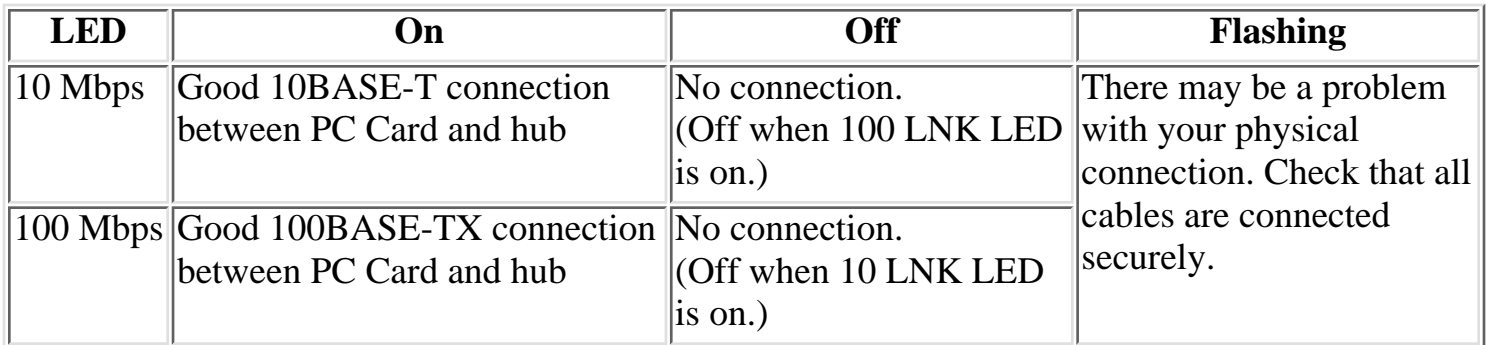

PC Card LEDs

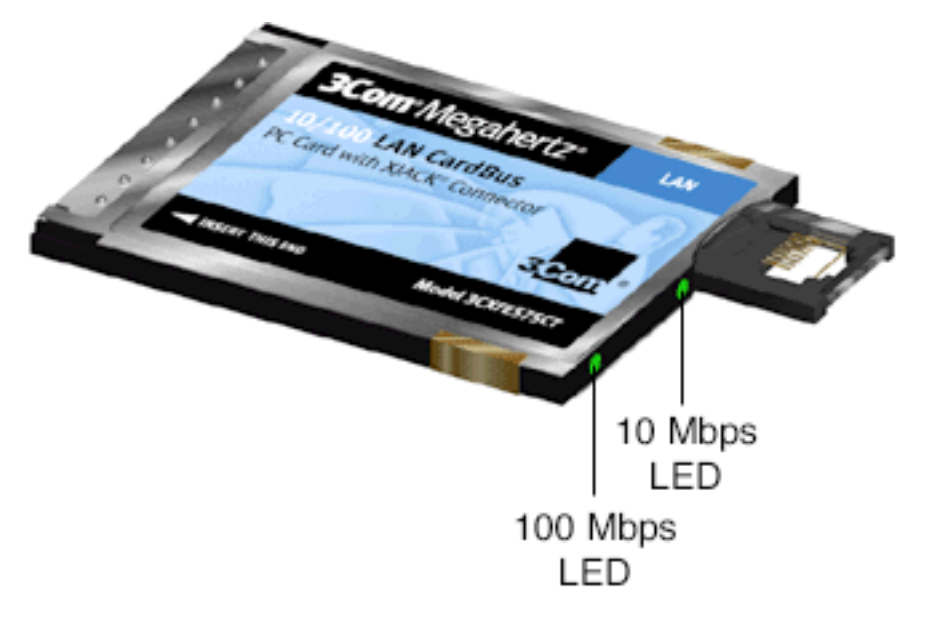

<span id="page-37-0"></span> $\blacksquare$ 

**3Com 10/100 LAN CardBus PC Card User Guide**

**Diagnostics Help Library** 

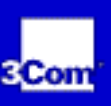

## **Diagnostics Help Library**

You can find more information in the DOS Diagnostics help library. To run diagnostics, insert the *LAN Installation Disk* in your notebook and at the DOS prompt, enter:

a:\dosdiag.exe

**Online Technical Services** 

<span id="page-38-0"></span>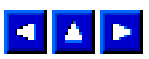

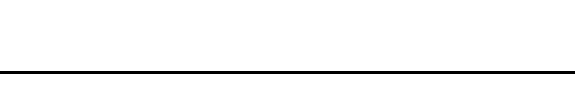

## **Online Technical Services**

3Com offers worldwide product support 24 hours a day, 7 days a week, through the following online systems:

- World Wide Web site
- 3Com FTP site
- 3Com Bulletin Board Service (3Com BBS)
- 3ComFacts *SM* automated fax service

#### **World Wide Web Site**

Access the latest networking information on the 3Com Corporation World Wide Web site by entering the URL into your Internet browser:

http://www.3com.com/

This service provides access to online support information such as technical documentation and software library, as well as support options ranging from technical education to maintenance and professional services.

### **3Com FTP Site**

Download drivers, patches, software, and MIBs across the Internet from the 3Com public FTP site.

To connect to the 3Com FTP site, enter the following information into your FTP client:

- Hostname: *ftp.3com.com* (or *192.156.136.12*)
- Username: *anonymous*
- Password: *<your Internet e-mail address>*

A user name and password are not needed with Web browser software such as Netscape Navigator and Internet Explorer.

### **3Com Bulletin Board Service**

The 3Com BBS contains patches, software, and drivers for 3Com products. This service is available through analog modem or digital modem (ISDN)

To reach the service by analog modem at a data rate of up to 53,333 bps, set your modem to 8 data bits, no parity, and 1 stop bit and dial *1 847 262-6000* to connect.

For faster access (up to 64 Kbps), ISDN users can dial the same number using a digital modem.

#### **3ComFacts Automated Fax Service**

The 3ComFacts automated fax service provides technical articles, diagrams, and troubleshooting instructions on 3Com products. Use a touch-tone telephone and dial *1 408 727-7021* to connect.

<span id="page-40-0"></span> $\blacksquare$ 

**3Com 10/100 LAN CardBus PC Card User Guide**

#### **Support from Your Network Supplier and 3Com**

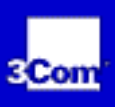

### **Support from Your Network Supplier and 3Com**

Many suppliers are authorized 3Com service partners who are qualified to provide a variety of services, including network planning, installation, hardware maintenance, application training, and support services.

When you contact your network supplier for assistance, have the following information ready:

- Product model name, part number, and serial number
- A list of system hardware and software, including revision levels
- Diagnostic error messages
- Details about recent configuration changes, if applicable

If you are unable to obtain assistance from the 3Com online technical resources or from your network supplier, Have product information ready as described above.

Refer to on-line help for information on international customer support.

**Returning Products for Repair** 

<span id="page-41-0"></span>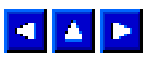

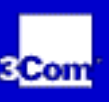

## **Returning Products for Repair**

Before you send a product directly to 3Com for repair, you must first obtain a Return Materials Authorization (RMA) number. Products sent to 3Com without RMA numbers will be returned to the sender unopened, at the sender's expense.

To obtain an RMA number send a fax to *1 408 326-7120*.

**3Com Corporation Limited Warranty** 

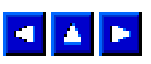

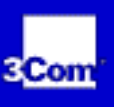

## <span id="page-42-0"></span>**3Com Corporation Limited Warranty Hardware**

3Com warrants its hardware products to be free from defects in workmanship and materials, under normal use and service, for the following lengths of time from the date of purchase from 3Com or its authorized reseller:

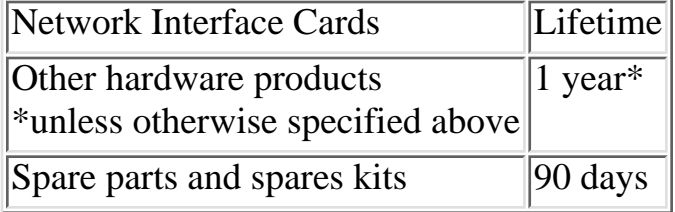

If a product does not operate as warranted above during the applicable warranty period, 3Com shall, at its option and expense, repair the defective product or part, deliver to Customer an equivalent product or part to replace the defective item, or refund to Customer the purchase price paid for the defective product. All products that are replaced will become the property of 3Com. Replacement products may be new or reconditioned. Any replaced or repaired product or part has a ninety (90) day warranty or the remainder of the initial warranty period, whichever is longer.

#### **Software**

3Com warrants that the software programs licensed from it will perform in substantial conformance to the program specifications therefor for a period of ninety (90) days from the date of purchase from 3Com or its authorized reseller. 3Com warrants the media containing software against failure during the warranty period. No updates are provided. 3Com's sole obligation with respect to this express warranty shall be (at 3Com's discretion) to refund the purchase price paid by Customer for any defective software products, or to replace any defective media with software which substantially conforms to applicable 3Com published specifications. Customer assumes responsibility for the selection of the appropriate applications program and associated reference materials. 3Com makes no warranty or representation that its software products will meet Customer's requirements or work in combination with any hardware or applications software products provided by third parties, that the operation of the software products will be uninterrupted or error free, or that all defects in the software products will be corrected. For any third party products listed in the 3Com software product documentation or specifications as being compatible, 3Com will make reasonable efforts to provide compatibility, except where the non-compatibility is

3Com Corporation Limited Warranty

caused by a "bug" or defect in the third party's product.

### **Year 2000 Warranty**

In addition to the Hardware Products Warranty and Software Products Warranty identified above, 3Com warrants that all Heritage 3Com products sold or licensed to Customer on and after January 1, 1998 that are date sensitive will continue performing properly with regard to such date data on and after January 1, 2000, provided that all other products used by Customer in connection or combination with the 3Com products, including hardware, software, and firmware, accurately exchange date data with the 3Com products, with the exception of those products identified at 3Com's Web site,

http://www.3com.com/products/yr2000.html, as not meeting this standard. A product is considered a "Heritage 3Com product" if it is a member of a product family which was manufactured by 3Com prior to its merger with US Robotics Corporation. This Year 2000 limited warranty does not apply to Heritage US Robotics Corporation products. If it appears that any such product does not perform properly with regard to such date data on and after January 1, 2000, and Customer notifies 3Com before the later of April 1, 2000, or ninety (90) days after purchase of the product from 3Com or its authorized reseller, 3Com shall, at its option and expense, provide a software update which would effect the proper performance of such product, repair such product, deliver to Customer an equivalent product to replace such product, or if none of the foregoing is feasible, refund to Customer the purchase price paid for such product.

Any software update or replaced or repaired product will carry a Year 2000 Warranty for ninety (90) days or until April 1, 2000, whichever is later.

### **Obtaining Warranty Service**

Customer must contact 3Com's Corporate Service Center or an Authorized 3Com Service Center within the applicable warranty period to obtain warranty service authorization. Dated proof of purchase may be required. Products returned to 3Com's Corporate Service Center must be pre-authorized by 3Com with a Return Material Authorization (RMA) number marked on the outside of the package, and sent prepaid and packaged appropriately for safe shipment, and it is recommended that they be insured. The repaired or replaced item will be shipped to Customer, at 3Com's expense, not later than thirty (30) days after receipt of the defective product by 3Com.

*Dead- or Defective-on-Arrival.* In the event a product completely fails to function or exhibits a defect in materials or workmanship within the first forty-eight (48) hours of installation but no later than thirty (30) days after the date of purchase, and this is verified by 3Com, it will be considered dead- or defective-on-arrival (DOA) and a replacement shall be provided by advance replacement. The replacement product will normally be shipped not later than three (3) business days after 3Com's verification of the DOA product, but may be delayed due to export or import procedures. When an advance replacement is provided and Customer fails to return the defective product to 3Com within fifteen (15) days after shipment of the replacement, 3Com will charge Customer for the replacement product, at list price.

3Com shall not be responsible for any software, firmware, information, or memory data of Customer

contained in, stored on, or integrated with any products returned to 3Com for repair, whether under warranty or not.

#### **Warranties Exclusive**

IF A 3COM PRODUCT DOES NOT OPERATE AS WARRANTED ABOVE, CUSTOMER'S SOLE REMEDY FOR BREACH OF THAT WARRANTY SHALL BE REPAIR, REPLACEMENT, OR REFUND OF THE PURCHASE PRICE PAID, AT 3COM'S OPTION. TO THE FULL EXTENT ALLOWED BY LAW, THE FOREGOING WARRANTIES AND REMEDIES ARE EXCLUSIVE AND ARE IN LIEU OF ALL OTHER WARRANTIES, TERMS, OR CONDITIONS, EXPRESS OR IMPLIED, EITHER IN FACT OR BY OPERATION OF LAW, STATUTORY OR OTHERWISE, INCLUDING WARRANTIES, TERMS, OR CONDITIONS OF MERCHANTABILITY, FITNESS FOR A PARTICULAR PURPOSE, AND SATISFACTORY QUALITY. 3COM NEITHER ASSUMES NOR AUTHORIZES ANY OTHER PERSON TO ASSUME FOR IT ANY OTHER LIABILITY IN CONNECTION WITH THE SALE, INSTALLATION, MAINTENANCE OR USE OF ITS PRODUCTS.

3COM SHALL NOT BE LIABLE UNDER THIS WARRANTY IF ITS TESTING AND EXAMINATION DISCLOSE THAT THE ALLEGED DEFECT IN THE PRODUCT DOES NOT EXIST OR WAS CAUSED BY CUSTOMER'S OR ANY THIRD PERSON'S MISUSE, NEGLECT, IMPROPER INSTALLATION OR TESTING, UNAUTHORIZED ATTEMPTS TO REPAIR OR MODIFY, OR ANY OTHER CAUSE BEYOND THE RANGE OF THE INTENDED USE, OR BY ACCIDENT, FIRE, LIGHTNING, OR OTHER HAZARD.

### **Limitation of Liability**

TO THE FULL EXTENT ALLOWED BY LAW, 3COM ALSO EXCLUDES FOR ITSELF AND ITS SUPPLIERS ANY LIABILITY, WHETHER BASED IN CONTRACT OR TORT (INCLUDING NEGLIGENCE), FOR INCIDENTAL, CONSEQUENTIAL, INDIRECT, SPECIAL, OR PUNITIVE DAMAGES OF ANY KIND, OR FOR LOSS OF REVENUE OR PROFITS, LOSS OF BUSINESS, LOSS OF INFORMATION OR DATA, OR OTHER FINANCIAL LOSS ARISING OUT OF OR IN CONNECTION WITH THE SALE, INSTALLATION, MAINTENANCE, USE, PERFORMANCE, FAILURE, OR INTERRUPTION OF ITS PRODUCTS, EVEN IF 3COM OR ITS AUTHORIZED RESELLER HAS BEEN ADVISED OF THE POSSIBILITY OF SUCH DAMAGES, AND LIMITS ITS LIABILITY TO REPAIR, REPLACEMENT, OR REFUND OF THE PURCHASE PRICE PAID, AT 3COM'S OPTION. THIS DISCLAIMER OF LIABILITY FOR DAMAGES WILL NOT BE AFFECTED IF ANY REMEDY PROVIDED HEREIN SHALL FAIL OF ITS ESSENTIAL PURPOSE.

### **Disclaimer**

Some countries, states, or provinces do not allow the exclusion or limitation of implied warranties or the limitation of incidental or consequential damages for certain products supplied to consumers or the limitation of liability for personal injury, so the above limitations and exclusions may be limited in their application to you. When the implied warranties are not allowed to be excluded in their entirety, they will be limited to the duration of the applicable written warranty. This warranty gives you specific legal rights which may vary depending on local law.

#### **Governing Law**

This Limited Warranty shall be governed by the laws of the State of California, U.S.A. excluding its conflicts of laws principles and excluding the United Nations Convention on Contracts for the International Sale of Goods.

*3Com Corporation*, 5400 Bayfront Plaza, Santa Clara, CA 95052-8145

**Regulatory Compliance** 

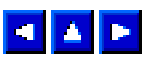

## <span id="page-46-0"></span>**Regulatory Compliance**

#### **FCC Class B Statement**

This device complies with Part 15 of the FCC Rules. Operation is subject to the following two conditions:

- 1. This device may not cause harmful interference, and
- 2. This device must accept any interference received, including interference that may cause undesired operation.

*WARNING:* This equipment has been tested and found to comply with the limits for a Class B digital device, pursuant to Part 15 of the FCC Rules, and the Canadian Department of Communications Equipment Standards entitled, "Digital Apparatus," ICES-003.These limits are designed to provide reasonable protection against harmful interference in a residential installation. This equipment generates, uses and can radiate radio frequency energy and, if not installed and used in accordance with the instructions, may cause harmful interference to radio communications. However, there is no guarantee that interference will not occur in a particular installation. If this equipment does cause harmful interference to radio or television reception, which can be determined by turning the equipment off and on, the user is encouraged to try to correct the interference by one or more of the following measures:

- Reorient or relocate the receiving antenna.
- Increase the separation between the equipment and receiver.
- Connect the equipment into an outlet on a circuit different from the one which the receiver is connected to.
- Consult the dealer or an experienced radio/TV technician for help.

The user may find the following booklet prepared by the Federal Communications Commission helpful: *The Interference Handbook*

This booklet is available from the U.S. Government Printing Office, Washington, D.C. 20402. Stock No. 004-000-00345-4.

*NOTE*: In order to maintain compliance with the limits of a Class B digital device, 3Com requires that you use quality interface cables when connecting to this device. Changes or modifications not expressly approved by 3Com could void the user's authority to operate this equipment. Refer to the manual for specifications on cabling types.

### **FCC Declaration of Conformity**

We declare under our sole responsibility that the

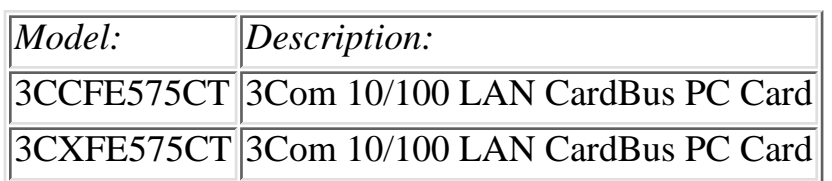

to which this declaration relates, is in conformity with the following standards or other normative documents:

- ANSI C63.4-1992 Methods of Measurement
- Federal Communications Commission 47 CFR Part 15, subpart B 15.107 (e) Class B Conducted Limits 15.109 (g) Class B Radiated Emissions Limits

*3Com Corporation*, 5400 Bayfront Plaza, P.O. Box 58145, Santa Clara, CA 95052-8145

**3Com End User Software License Agreement** 

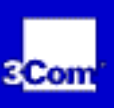

#### $\blacksquare$

### **3Com End User Software License Agreement**

*IMPORTANT: Read Before Using This Product*

*YOU SHOULD CAREFULLY READ THE FOLLOWING TERMS AND CONDITIONS BEFORE USING THIS PRODUCT. IT CONTAINS SOFTWARE, THE USE OF WHICH IS LICENSED BY 3COM CORPORATION ("3COM") TO ITS CUSTOMERS FOR THEIR USE ONLY AS SET FORTH BELOW. IF YOU DO NOT AGREE TO THE TERMS AND CONDITIONS OF THIS AGREEMENT, DO NOT USE THE SOFTWARE. USING ANY PART OF THE SOFTWARE INDICATES THAT YOU ACCEPT THESE TERMS.*

*LICENSE:* 3Com grants you a nonexclusive license to use the accompanying software program(s) (the "Software") subject to the terms and restrictions set forth in this License Agreement. You are not permitted to lease, rent, distribute or sublicense the Software or to use the Software in a time-sharing arrangement or in any other unauthorized manner. Further, no license is granted to you in the human readable code of the Software (source code). Except as provided below, this License Agreement does not grant you any rights to patents, copyrights, trade secrets, trademarks, or any other rights in respect to the Software.

The Software is licensed to be used on any workstation or any network server owned by or leased to you, provided that the Software is used only in connection with a 3Com adapter. You may reproduce and provide one (1) copy of the Software and supporting documentation for each such workstation or network server on which the Software is used as permitted hereunder. Otherwise, the Software and supporting documentation may be copied only as essential for backup or archive purposes in support of your use of the Software as permitted hereunder. You must reproduce and include all copyright notices and any other proprietary rights notices appearing on the Software and the supporting documentation on any copies that you make.

*NO ASSIGNMENT; NO REVERSE ENGINEERING:* You may not transfer or assign the Software and/or this License Agreement to another party without the prior written consent of 3Com. If such consent is given and you transfer or assign the Software and/or this License Agreement, then you must at the same time either transfer any copies of the Software as well as the supporting documentation to the same party or destroy any such materials not transferred. Except as set forth above, you may not transfer or assign the Software or your rights under this License Agreement.

Modification, reverse engineering, reverse compiling, or disassembly of the Software is expressly

prohibited. However, if you are a European Community ("EC") resident, information necessary to achieve interoperability of the Software with other programs within the meaning of the EC Directive on the Legal Protection of Computer Programs is available to you from 3Com upon written request.

*EXPORT RESTRICTIONS:* You agree that you will not export or re-export the Software or accompanying documentation (or any copies thereof) or any products utilizing the Software or such documentation in violation of any applicable laws or regulations of the United States and the country in which you obtained them.

*TRADE SECRETS; TITLE:* You acknowledge and agree that the structure, sequence and organization of the Software are the valuable trade secrets of 3Com and its suppliers. You agree to hold such trade secrets in confidence. You further acknowledge and agree that ownership of, and title to, the Software and all subsequent copies thereof regardless of the form or media are held by 3Com and its suppliers.

*UNITED STATES GOVERNMENT LEGEND:* All technical data and computer software are commercial in nature and developed solely at private expense. The Software is delivered as "Commercial Computer Software" as defined in DFARS 252.227-7014 (June 1995) or as a "commercial item" as defined in FAR 2.101(a) and as such is provided with only such rights as are provided in this License Agreement, which is 3Com's standard commercial license for the Software. Technical data is provided with limited rights only as provided in DFAR 252.227-7015 (Nov. 1995) or FAR 52.227-14 (June 1987), whichever is applicable. You agree not to remove or deface any portion of any legend provided on any licensed program or documentation delivered to you under this License Agreement.

*TERM AND TERMINATION:* This license will expire fifty (50) years from the date that you first use the Software, if it is not earlier terminated. You may terminate it at any time by destroying the Software and documentation together with all copies and merged portions in any form. It will also terminate immediately if you fail to comply with any term or condition of this License Agreement. Upon such termination you agree to destroy the Software and documentation, together with all copies and merged portions in any form.

*GOVERNING LAW:* This License Agreement shall be governed by the laws of the State of California as such laws are applied to agreements entered into and to be performed entirely within California between California residents and by the laws of the United States. You agree that the United Nations Convention on Contracts for the International Sale of Goods (1980) is hereby excluded in its entirety from application to this License Agreement.

*LIMITED WARRANTY; LIMITATION OF LIABILITY:* All warranties and limitations of liability applicable to the Software are as stated on the Limited Warranty Card or in the product manual, whether in paper or electronic form, accompanying the Software. Such warranties and limitations of liability are incorporated herein in their entirety by this reference.

*SEVERABILITY:* In the event any provision of this License Agreement is found to be invalid, illegal or unenforceable, the validity, legality and enforceability of any of the remaining provisions shall not in any way be affected or impaired and a valid, legal and enforceable provision of similar intent and economic impact shall be substituted therefor.

*ENTIRE AGREEMENT:* This License Agreement sets forth the entire understanding and agreement between you and 3Com, supersedes all prior agreements, whether written or oral, with respect to the Software, and may be amended only in a writing signed by both parties.

3Com End User Software License Agreement

3Com is a registered trademark of 3Com Corporation.

*3Com Corporation*, 5400 Bayfront Plaza, P.O. Box 58145, Santa Clara, CA 95052-8145

#### 3.COm

 $\blacksquare$   $\blacksquare$ 

**3Com 10/100 LAN CardBus PC Card User Guide**

#### **Product Specifications**

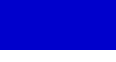

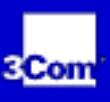

## <span id="page-51-0"></span>**Product Specifications**

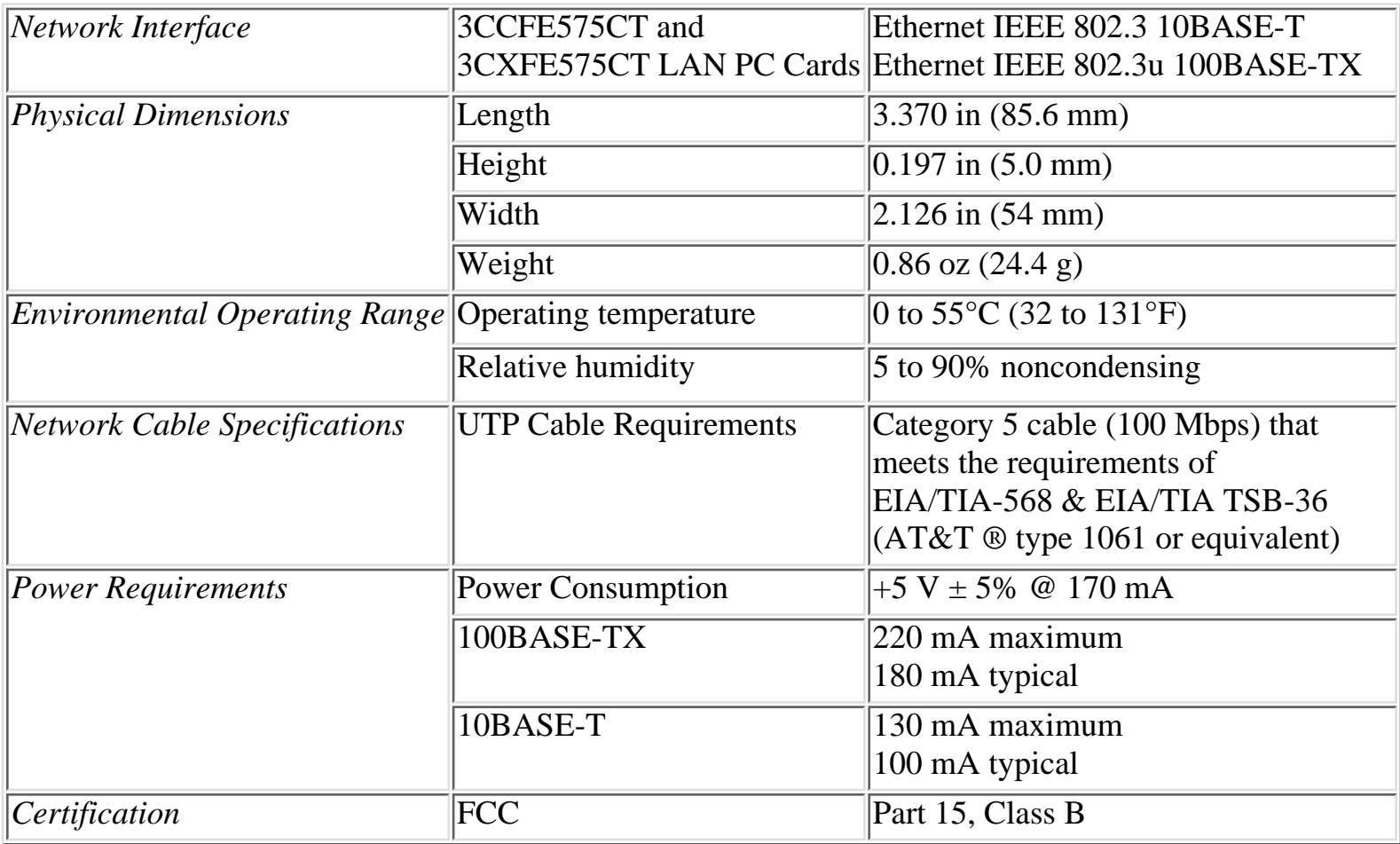